Sehr geehrte Kolleginnen und Kollegen,

Sie haben von **Dataport** einen persönlichen Zugang zum datenschutzkonformen Videokonferenz-Tool Jitsi bekommen. Dieser Link führt nach der Anmeldung zu einem persönlichen, datenschutzsicheren Videokonferenzraum, den Sie für die Zusammenarbeit mit Kolleg/innen, Gespräche mit Eltern oder Online-Treffen mit Schüler/innen nutzen können.

Ihre **Mailadresse** wurde von der Schule bei Dataport hinterlegt und Sie haben ein Passwort bekommen. Falls Sie das Passwort nicht mehr zur Verfügung haben, können Sie dies selbstständig ändern.

Klicken Sie auf folgenden Link: https://pssadm.video.openws.de/univention/selfservice/#page=passwordreset

Dann einfach auf "Passwort vergessen" klicken. Dort tragen Sie Ihre Mailadresse bzw. den gekürzten Benutzernamen aus der Mail von Dataport ein. Danach erhalten Sie eine Mail mit einem Link und einem **Token** (Übergangs-Passwort) an die hinterlegte Mailadresse. Anklicken, den Token kopieren und einfügen und dann ein neues Passwort mit Groß- und Kleinbuchstaben und Zahlen eingeben.

Das Passwort sollten Sie sich notieren und sicher verwahren.

Der Link zum Videokonferenzsystem lautet: [https://video.openws.de/.](https://video.openws.de/) Sie können den Link zum Videokonferenzsystem auch als Lesezeichen im Browser speichern.

Die **Erklärvideos** sowie Anleitungen für Moderator/innen finden Sie hier: https://medienberatung.iqsh.de/vkvideos.html

Es gibt auch **Online-Fortbildungen** vom IQSH dazu: https://medienberatung.iqsh.de/vkonlinesem inare. html

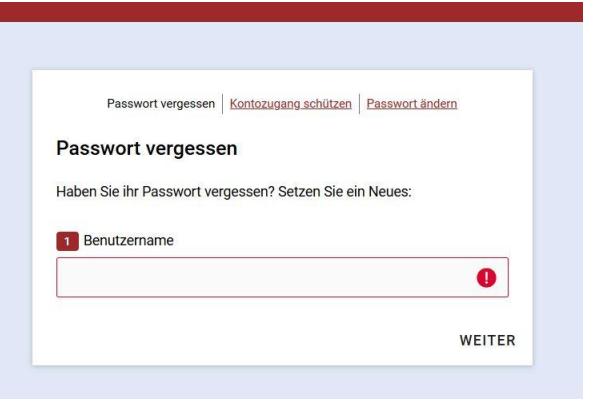

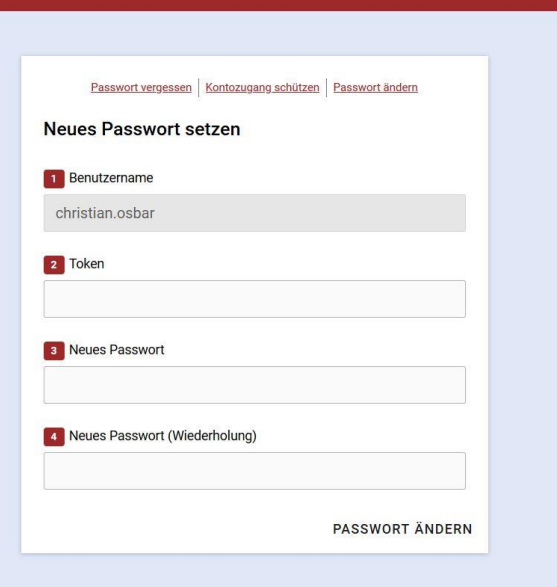

## ACHTUNG: Jitsi läuft am besten auf **Google**

**Chrome**, Chromium oder Edge von Microsoft. Google Chrome und Edge sind leicht zu installieren, aber in der Grundeinstellung "datenhungrig". Sie können die Einstellung der Browser verändern und damit Datensparsamkeit sicher stellen oder Sie nutzen diese **Browser nur als Zugang zum Videokonferenzsystem**.

Mit freundlichen Grüßen

Christian Osbar (IQSH-Medienberatung)